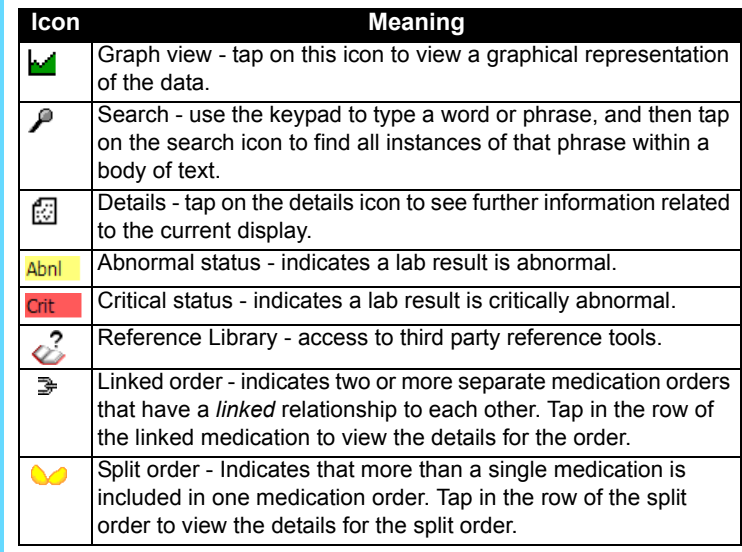

## **Dynamic Third Column (Patient List Module Only)**

Choose the type of information (static or interactive) you want to see displayed in the dynamic third column.

**patient<mark>keeper</mark> Mobile Clinical Results™ Reference Card Icon Meaning** Tap the **ok** button to complete a function, or to return to the ⊕ previous screen. Importance flag - indicates important clinical information. Green data expiration control - data from the server has been synchronized recently. With lightning bolt overlay, you have Ø entered new data that needs to be submitted via sync. Red data expiration control - data from the server may be outdated. Tap on sync button to view last sync time. With Ø lightning bolt overlay, you have entered new data that needs to be submitted via sync. Filter drop-down list - usually located in the upper right corner of the screen; used to filter the current display. Next and previous arrows - tap on these arrows to see the next qп or previous record.

- Tap on the **Start** menu to display a list of options. In most cases, an option for PatientKeeper is displayed directly on the **Start**  menu. Simply tap it to start the application.
- If PatientKeeper does not appear on the **Start** menu, go to the **Programs** folder, and then tap on the PatientKeeper icon to start.

 $\blacksquare$  Tap on one of the tabs located at the bottom of the screen. The system displays the corresponding patient data for that particular module. A module tab with a green background indicates there is unviewed data for the patient in that module.

■ Tap on the **Modules** menu list that appears at the bottom right corner of the screen. Then tap on the name of the module that you want to display.

- Tap the **Data Expiration** control (● or 2), and then tap **Sync** at the bottom of the Mobilizer screen, OR
- Tap the **Mobilizer** tab , and then tap **Sync** at the bottom of the Mobilizer screen, OR
- Select **Modules**, and then **Mobilizer**, from the menu at the bottom of any main screen. Then tap **Sync** at the bottom of the Mobilizer screen.

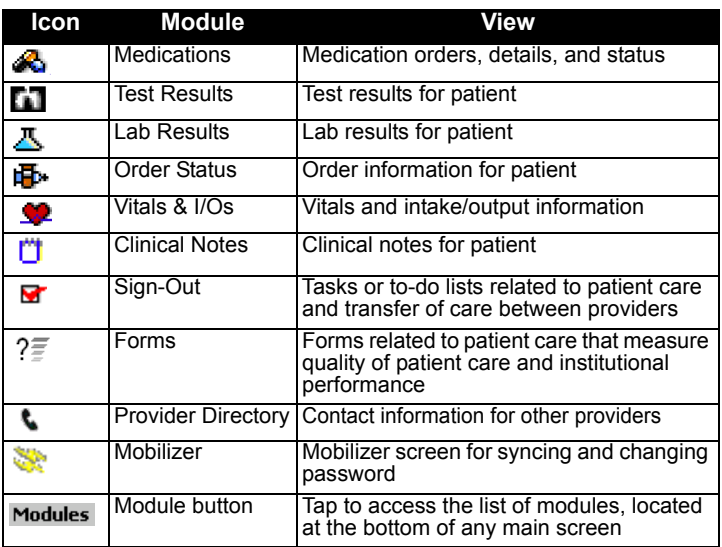

## **patient <b>keeper** Mobile Clinical Results™ Reference Card

## **To Get Started**

- 1. Tap the heading of the third column, and then tap an item in the drop-down list to display it.
- 2. Select the kind of information you want to see. For example:
- **To view static data**, you might select medical record number or reason for visit; tapping on that data does nothing.
- **To view interactive data**, you can select either the **Lab Results** module to see the normalcy *status* of unviewed results, or select the **Test Results**, **Clinical Notes**, or **Medications** module to see the *number* of unviewed items for each patient in that module. Tap on the *status* or *number* to open the main screen of the specified module for a patient.
- **Note:** If you are unable to resolve an issue, contact support via:

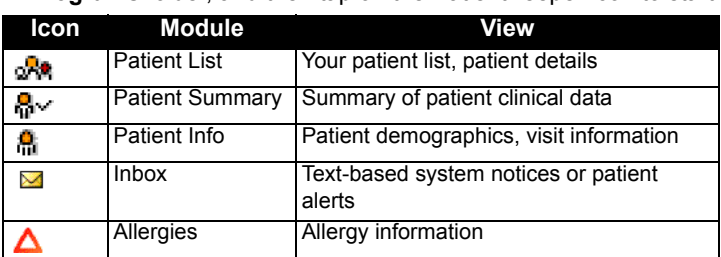

## **To Switch Modules**

To view various types of patient data, you can switch modules. As you move from module to module, the same patient remains selected.

### **Via Module Tabs**:

# KBLONDO

### **Via Modules Drop-down List:**

#### **To Sync**

### **To Change Password**

Select **Tools**, and then **Change Password**, from the menu at the bottom of the Mobilizer screen. Enter your old password, then enter your new password twice.

You must also change your server password to match your handheld password. Consult your system administrator for instructions.

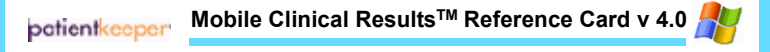

## **To Manage the Inbox**

Inbox is a module that displays all your text-based system and patient messages.

1.Identify the message you wish to view, and then tap anywhere in

- its row. The **Message Details** screen is displayed. Then you can:
- a. Tap the **Acknowledge** button to remove the message from the list; or
- b. If the message was generated from another module, there is a button with that module's name on it. Tap the button to open the module.

### **To Dismiss Messages:**

Dismissed messages are removed from your handheld device.

- Tap **Tools**, and then tap **Dismiss Expired**. All expired messages are removed.
- Tap **Dismiss All**. Both expired and unexpired messages are dismissed.

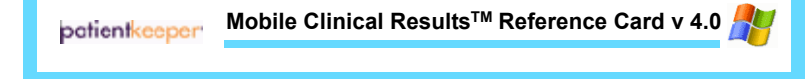

# patientkeeper<sup>,</sup> Mobile Clinical Results™ Reference Card

## **To Get Started**

- Tap on the **Start** menu to display a list of options. In most cases, an option for PatientKeeper is displayed directly on the **Start**  menu. Simply tap it to start the application.
- If PatientKeeper does not appear on the **Start** menu, go to the **Programs** folder, and then tap on the PatientKeeper icon to start.

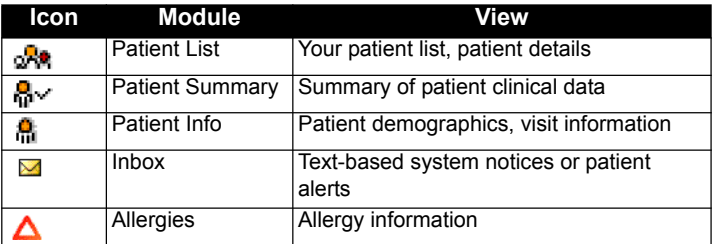

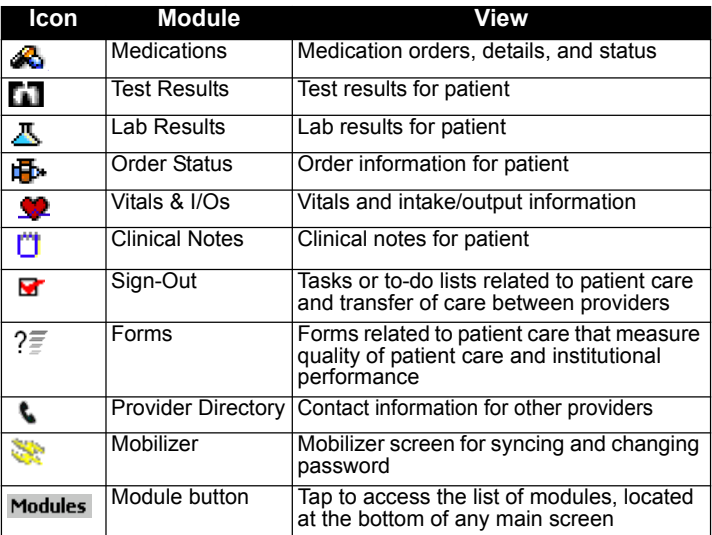

## **To Switch Modules**

To view various types of patient data, you can switch modules. As you move from module to module, the same patient remains selected.

## **Via Module Tabs**:

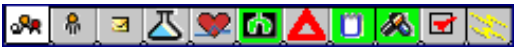

■ Tap on one of the tabs located at the bottom of the screen. The system displays the corresponding patient data for that particular module. A module tab with a green background indicates there is unviewed data for the patient in that module.

## **Via Modules Drop-down List:**

■ Tap on the Modules menu list that appears at the bottom right corner of the screen. Then tap on the name of the module that you want to display.

## **Dynamic Third Column (Patient List Module Only)**

Choose the type of information (static or interactive) you want to see displayed in the dynamic third column.

- 1. Tap the heading of the third column, and then tap an item in the drop-down list to display it.
- 2. Select the kind of information you want to see. For example:
	- **To view static data**, you might select medical record number or reason for visit; tapping on that data does nothing.
	- **To view interactive data**, you can select either the **Lab Results** module to see the normalcy *status* of unviewed results, or select the **Test Results**, **Clinical Notes**, or **Medications** module to see the *number* of unviewed items for each patient in that module. on the *status* or *number* to open the main screen of the specified module for a patient.

**Note:** If you are unable to resolve an issue, contact support via:

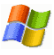

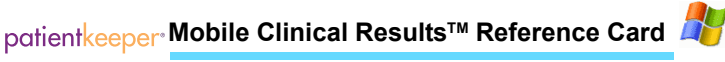

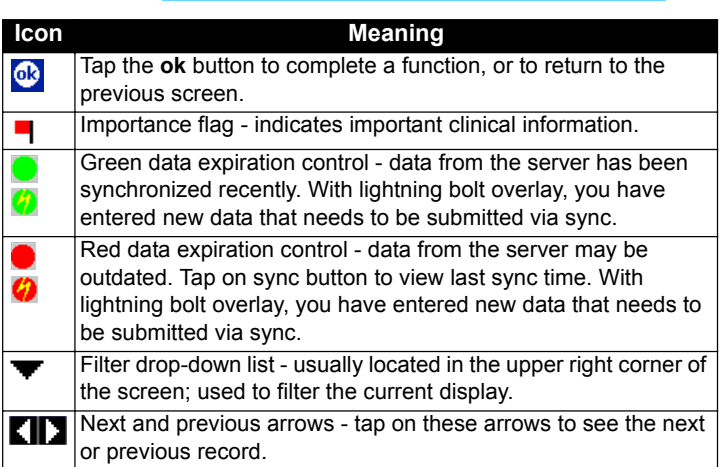

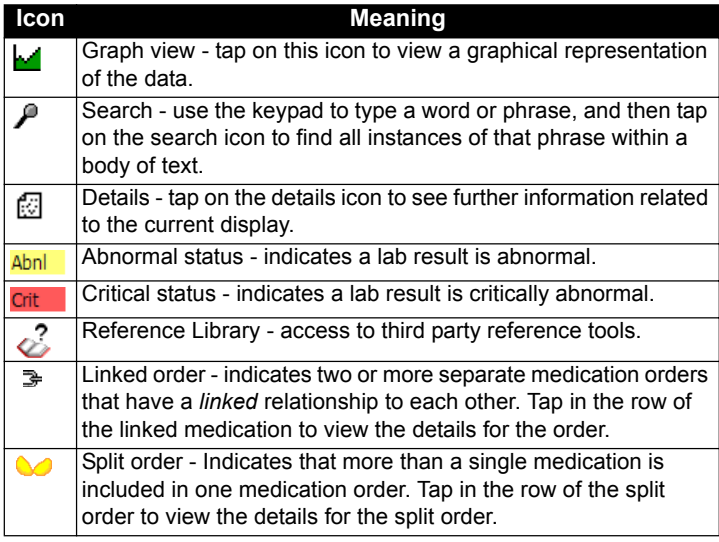

# **To Manage the Inbox**

Inbox is a module that displays all your text-based system and patient messages.

- 1.Identify the message you wish to view, and then tap anywhere in
	- its row. The **Message Details** screen is displayed. Then you can:
		- a. Tap the **Acknowledge** button to remove the message from the list; or
		- b. If the message was generated from another module, there is a button with that module's name on it. Tap the button to open the module.

# **To Dismiss Messages:**

Dismissed messages are removed from your handheld device.

- Tap **Tools**, and then tap **Dismiss Expired**. All expired messages are removed.
- Tap **Dismiss All**. Both expired and unexpired messages are dismissed.

# **To Sync**

- Tap the **Data Expiration** control (● or ②), and then tap **Sync** at the bottom of the Mobilizer screen, OR
- Tap the **Mobilizer** tab , and then tap **Sync** at the bottom of the Mobilizer screen, OR
- Select **Modules**, and then **Mobilizer**, from the menu at the bottom of any main screen. Then tap **Sync** at the bottom of the Mobilizer screen.

# **To Change Password**

Select **Tools**, and then **Change Password**, from the menu at the bottom of the Mobilizer screen. Enter your old password, then enter your new password twice.

You must also change your server password to match your handheld password. Consult your system administrator for instructions.

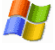